## **PagSeguro**

**Table of Contents**

- [About PagSeguro](#page-3-0)
- [Installing PagSeguro](#page-3-1)

 $\overline{\phantom{0}}$ 

## <span id="page-3-0"></span>**About PagSeguro**

PagSeguro is a popular Brazillian payment gateway. Learn more about PagSeguro on their website at [https://pagseguro.uol.com.br/.](https://pagseguro.uol.com.br/#rmcl)

## <span id="page-3-1"></span>**Installing PagSeguro**

To install the PagSeguro payment gateway, visit [Settings] > [Company] > [Payment Gateways] > Available, and click the "Install" button for PagSeguro.

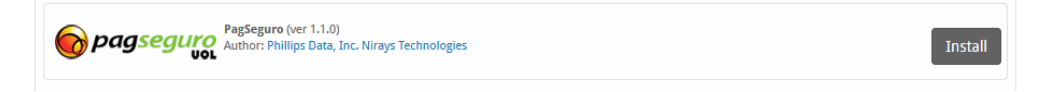

A message will be displayed, indicating that the payment gateway was successfully installed.

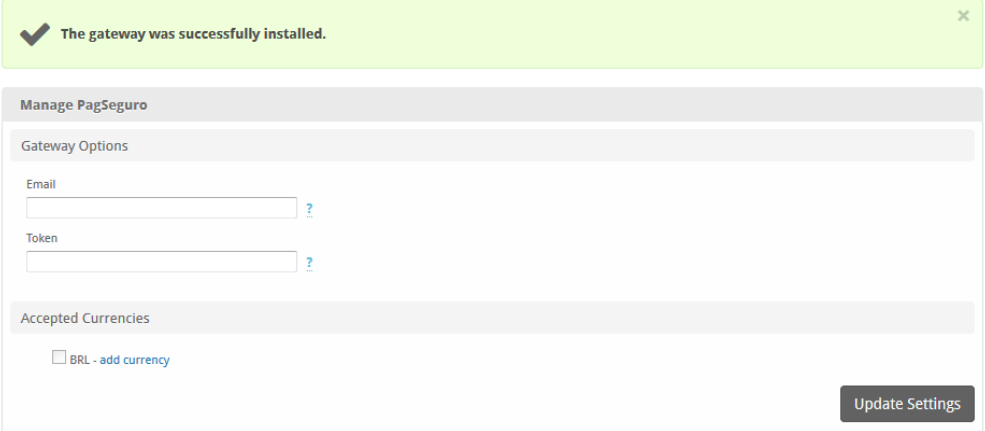

## Enter the details provided by PagSeguro.

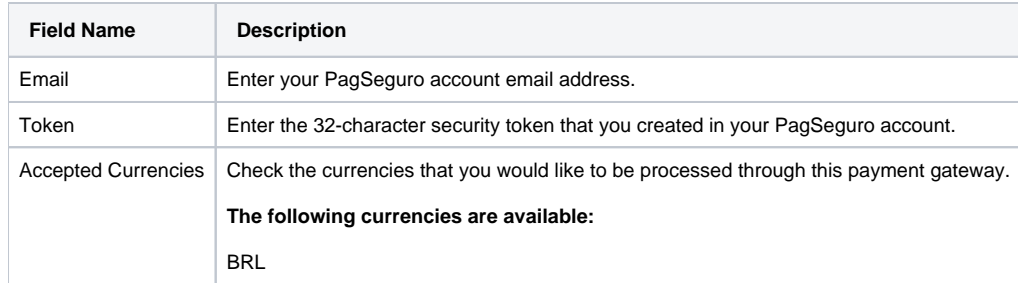

When finished, click "Update Settings" to save the details. You have successfully installed and configured PagSeguro!